# **HANDBUCH**

# **PXV...-F200-B25-V1D DataMatrix-Positioniersystem**

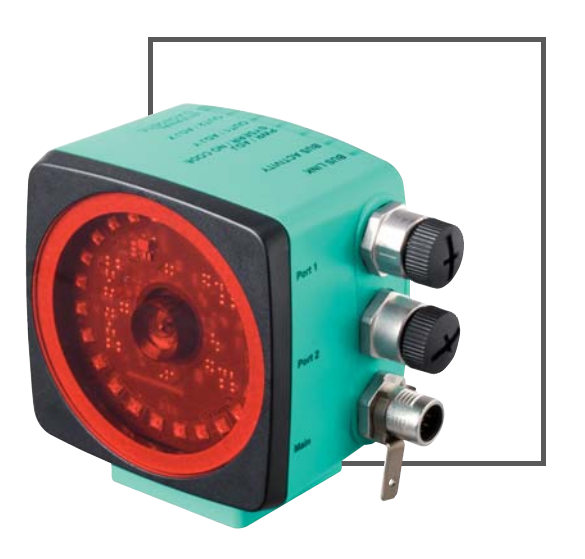

EtherNet/IP®

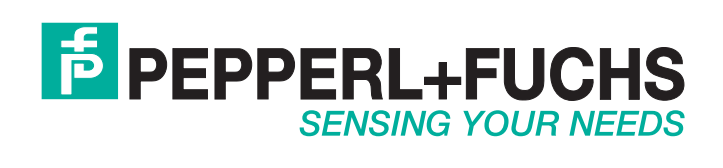

Es gelten die Allgemeinen Lieferbedingungen für Erzeugnisse und Leistungen der Elektroindustrie, herausgegeben vom Zentralverband Elektroindustrie (ZVEI) e.V. in ihrer neusten Fassung sowie die Ergänzungsklausel: "Erweiterter Eigentumsvorbehalt".

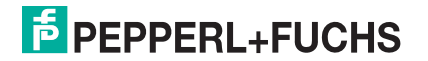

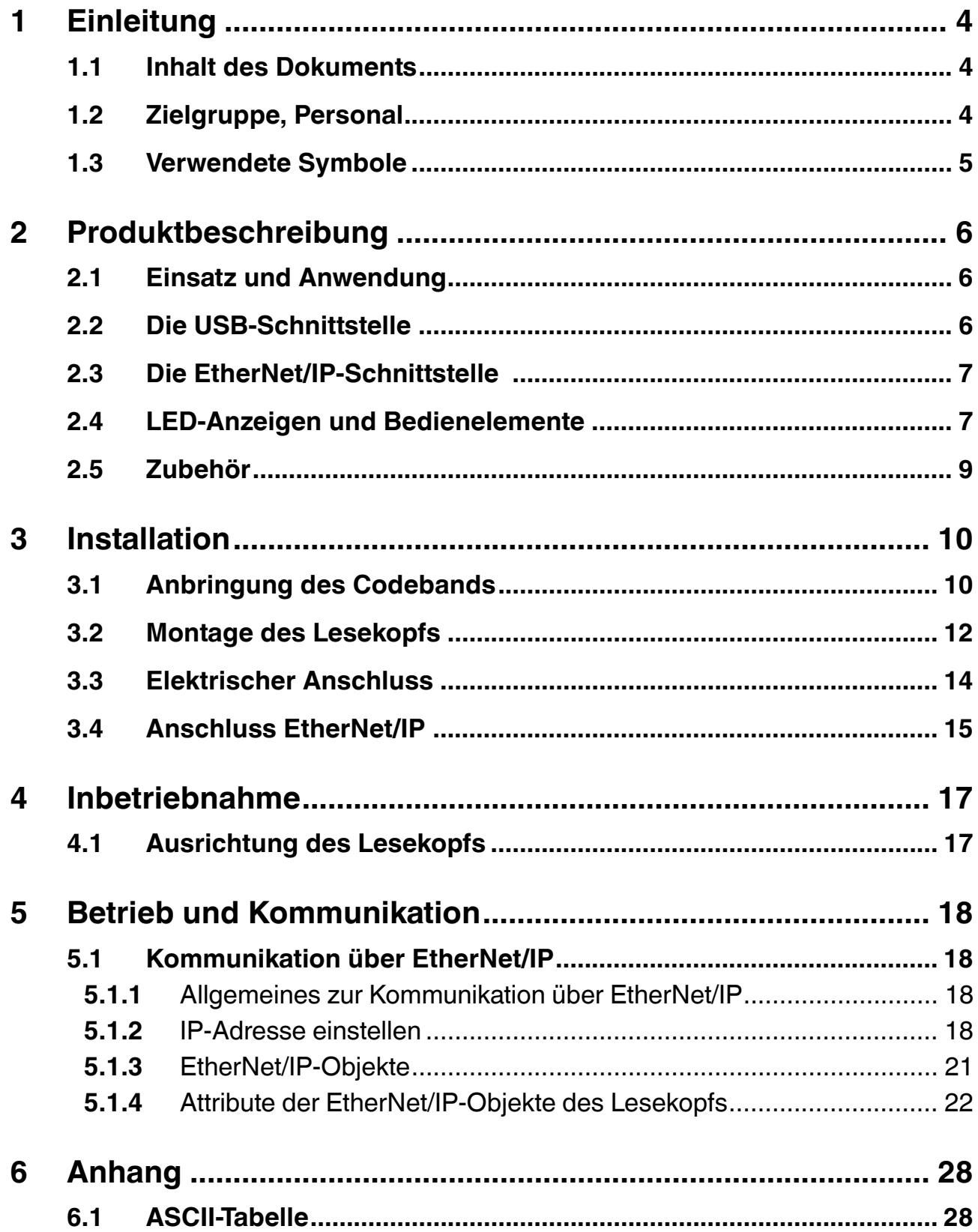

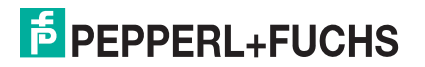

## 1 Einleitung

### 1.1 Inhalt des Dokuments

<span id="page-3-1"></span><span id="page-3-0"></span>Dieses Dokument beinhaltet Informationen, die Sie für den Einsatz Ihres Produkts in den zutreffenden Phasen des Produktlebenszyklus benötigen. Dazu können zählen:

- **Produktidentifizierung**
- **Lieferung, Transport und Lagerung**
- **Montage und Installation**
- Inbetriebnahme und Betrieb
- **Instandhaltung und Reparatur**
- **Störungsbeseitigung**
- **Demontage**
- **Entsorgung**

# П

### *Hinweis!*

Entnehmen Sie die vollständigen Informationen zum Produkt der weiteren Dokumentation im Internet unter www.pepperl-fuchs.com.

Die Dokumentation besteht aus folgenden Teilen:

- **vorliegendes Dokument**
- Datenblatt

Zusätzlich kann die Dokumentation aus folgenden Teilen bestehen, falls zutreffend:

- **EU-Baumusterprüfbescheinigung**
- **EU-Konformitätserklärung**
- **Konformitätsbescheinigung**
- **Zertifikate**
- **Control Drawings**
- **Betriebsanleitung**
- <span id="page-3-2"></span>**N** weitere Dokumente

### 1.2 Zielgruppe, Personal

Die Verantwortung hinsichtlich Planung, Montage, Inbetriebnahme, Betrieb, Instandhaltung und Demontage liegt beim Anlagenbetreiber.

Nur Fachpersonal darf die Montage, Inbetriebnahme, Betrieb, Instandhaltung und Demontage des Produkts durchführen. Das Fachpersonal muss die Betriebsanleitung und die weitere Dokumentation gelesen und verstanden haben.

Machen Sie sich vor Verwendung mit dem Gerät vertraut. Lesen Sie das Dokument sorgfältig.

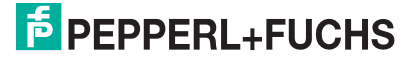

4

### 1.3 Verwendete Symbole

<span id="page-4-0"></span>Dieses Dokument enthält Symbole zur Kennzeichnung von Warnhinweisen und von informativen Hinweisen.

### **Warnhinweise**

Sie finden Warnhinweise immer dann, wenn von Ihren Handlungen Gefahren ausgehen können. Beachten Sie unbedingt diese Warnhinweise zu Ihrer persönlichen Sicherheit sowie zur Vermeidung von Sachschäden.

Je nach Risikostufe werden die Warnhinweise in absteigender Reihenfolge wie folgt dargestellt:

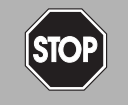

### *Gefahr!*

Dieses Symbol warnt Sie vor einer unmittelbar drohenden Gefahr.

Falls Sie diesen Warnhinweis nicht beachten, drohen Personenschäden bis hin zum Tod.

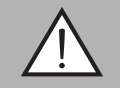

### *Warnung!*

Dieses Symbol warnt Sie vor einer möglichen Störung oder Gefahr.

Falls Sie diesen Warnhinweis nicht beachten, können Personenschäden oder schwerste Sachschäden drohen.

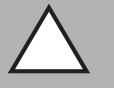

### *Vorsicht!*

Dieses Symbol warnt Sie vor einer möglichen Störung.

Falls Sie diesen Warnhinweis nicht beachten, kann das Produkt oder daran angeschlossene Systeme und Anlagen gestört werden oder vollständig ausfallen.

### **Informative Hinweise**

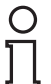

#### *Hinweis!*

Dieses Symbol macht auf eine wichtige Information aufmerksam.

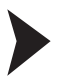

### Handlungsanweisung

Dieses Symbol markiert eine Handlungsanweisung. Sie werden zu einer Handlung oder Handlungsfolge aufgefordert.

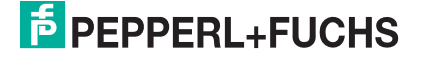

# 2 Produktbeschreibung

### 2.1 Einsatz und Anwendung

<span id="page-5-1"></span><span id="page-5-0"></span>Das **DataMatrix-Positioniersystem** ist das Positioniersystem im Auflichtverfahren von Pepperl+Fuchs. Kernstück des Systems bildet der Lesekopf. Er besteht unter anderem aus einem Kameramodul mit integrierter Beleuchtungseinheit. Damit erfasst der Lesekopf Positionsmarken, welche zweidimensional als **DataMatrix-Codes** auf einem selbstklebenden Codeband aufgedruckt sind.

Das **Codeband** wird an einem festen Teil der Anlage montiert (z.B. Wand eines Fahrstuhlschachts oder die Tragschiene einer Elektrohängebahn). Die Montage des Lesekopfes erfolgt an einem sich parallel zum Codeband beweglichen "Fahrzeug" (z. B an der Fahrstuhlkabine oder am Fahrwerk einer Elektrohängebahn).

#### **Maximale Länge des Codebandes**

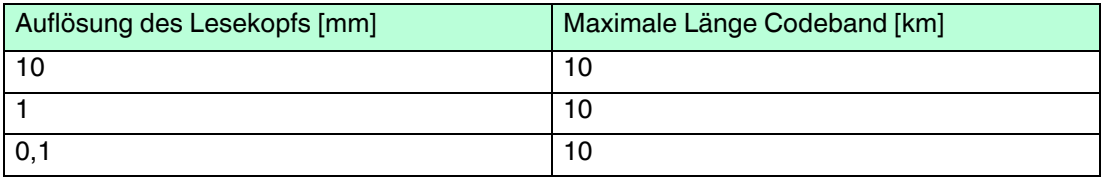

Die Codebandlänge von bis zu 10 km reicht auch für besonders große Anwendungen aus. Sie bietet gleichzeitig komfortable Reserven für Erweiterungen oder Systeme mit vielen Verzweigungen und parallelen Förderstrecken.

Durch seine ebenso umfassende wie einfache Parametrierfähigkeit, sowie frei konfigurierbare Ein- und Ausgänge kann der Lesekopf optimal an die jeweilige Anwendung angepasst werden.

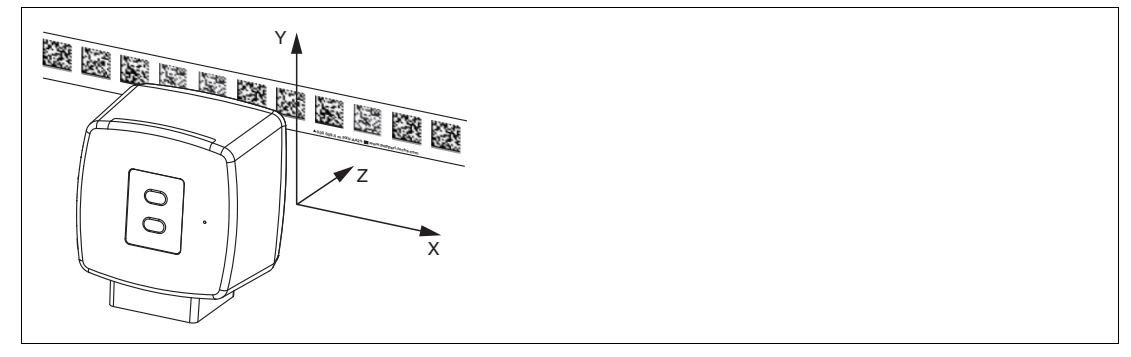

<span id="page-5-2"></span>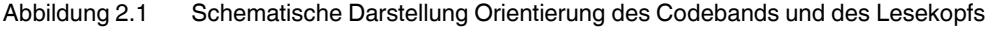

### 2.2 Die USB-Schnittstelle

Für die umfassende und optimale Konfiguration des Lesekopfes steht Ihnen die komfortable Software **Vision Configurator** [zur Verfügung. Sie können diese Konfigurationssoftware für](www.pepperl-fuchs.com)  [den PC auf www.pepperl-fuchs.com kostenlos herunterladen. Folgen Sie bei der Installation](www.pepperl-fuchs.com)  den Anweisungen auf Ihrem Bildschirm.

Die zur Parametrierung notwendige Verbindung zum PC und die Stromversorgung des Lesekopfs stellen Sie dabei mit einem speziellen Parametrierkabel her. Dieses Parametrierkabel ist als Zubehör mit der Bezeichnung "Kabeleinheit für Service-Schnittstelle mit Netzteil" bestellbar. Hierüber wird auch die elektrische Versorgung des Lesekopfes realisiert. Der Anschluss des Parametriekabels am Lesekopf erfolgt dabei am Steckverbinder "Main".

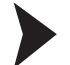

### Anschluss des Parametrierkabels

- 1. Verbinden Sie zuerst den Rundsteckverbinder mit dem Lesekopf.
- 2. Verbinden Sie das Steckernetzteil mit dem Parametrierkabel.

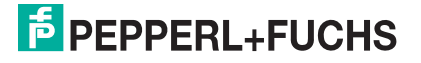

3. Stecken Sie das Steckernetzteil in eine Steckdose.

 $\rightarrow$  Das Ringlicht des Lesekopfes und die LED2 "PWR / ADJ / ERR / NO CODE" leuchtet oder blinkt.

<span id="page-6-0"></span>4. Verbinden Sie erst jetzt den USB-Stecker mit Ihrem PC.

### 2.3 Die EtherNet/IP-Schnittstelle

Die Kommunikation zwischen Steuerung und Lesekopf findet im laufenden Betrieb über die EtherNet/IP-Schnittstelle statt. Die Schnittstelle basiert auf der EtherNet-Technologie und arbeitet nach dem CIP-Protokoll (Common Industrial Protocol).

<span id="page-6-1"></span>Der Anschluss des Lesekopfs im laufenden Betrieb erfolgt über die Steckverbinder "EtherNet/IP 1 & 2".

### 2.4 LED-Anzeigen und Bedienelemente

Der Lesekopf verfügt über 6 Anzeige-LEDs zur optischen Funktionskontrolle und zur schnellen Diagnose.

Über die 2 Bedientasten an der Geräterückseite können Sie die Ausrichthilfe und den Parametriermodus aktivieren.

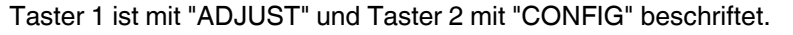

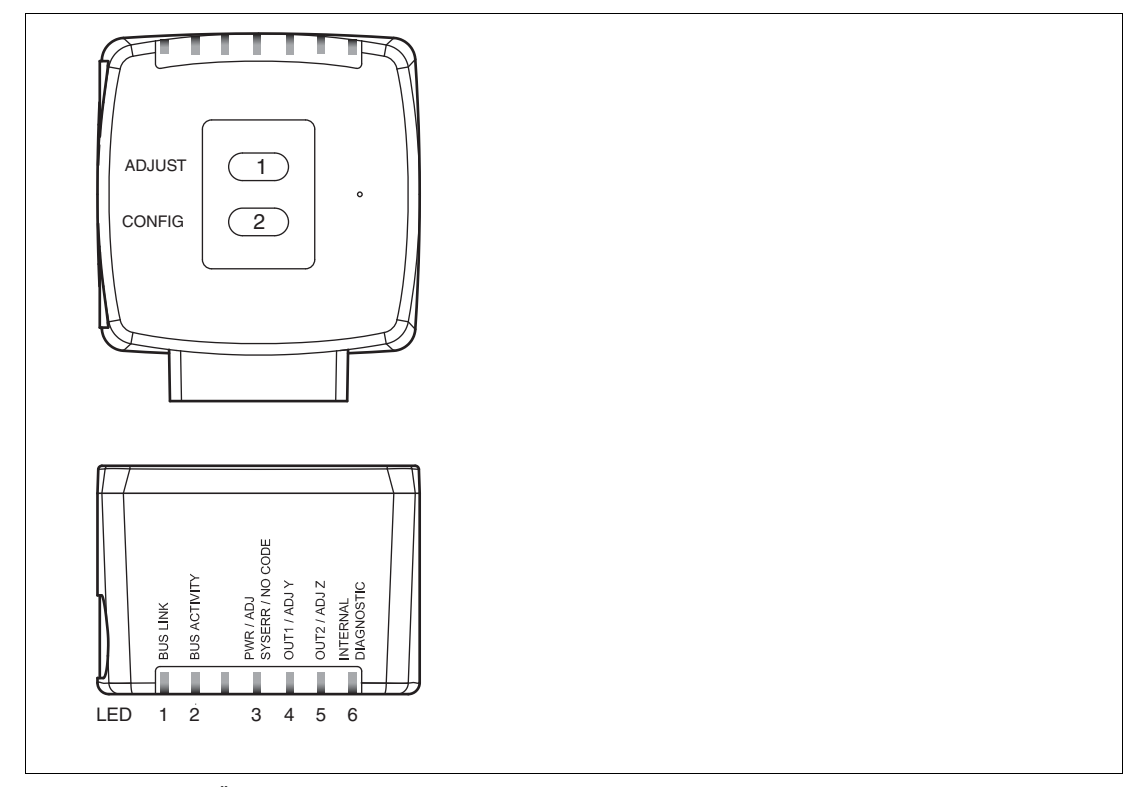

Abbildung 2.2 Übersicht LED-Anzeigen und Bedienelemente

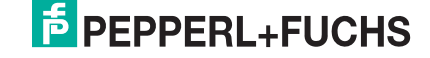

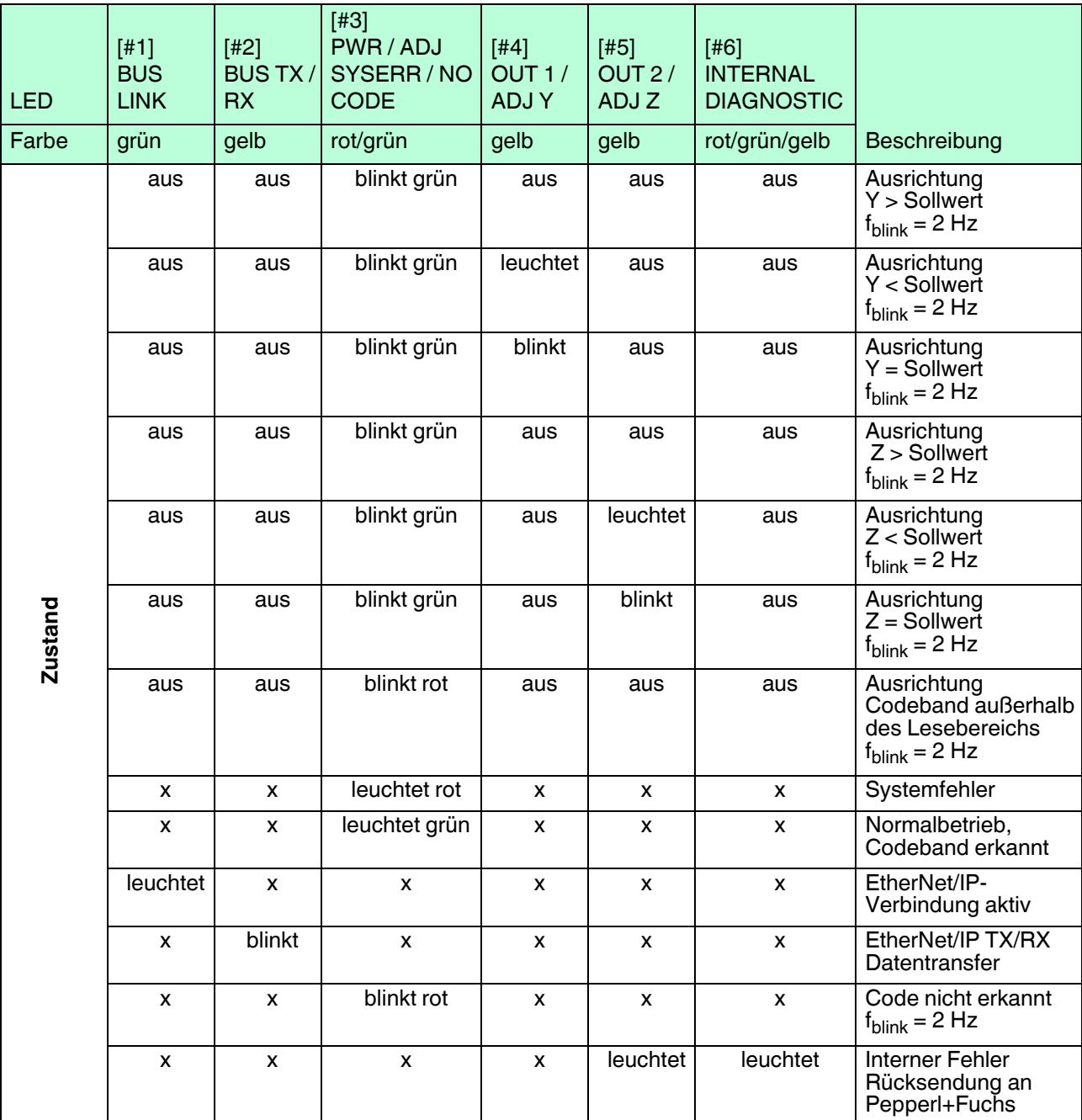

x = LED-Status hat keine Bedeutung

### 2.5 Zubehör

<span id="page-8-0"></span>Passendes Zubehör bietet Ihnen enormes Einsparpotenzial. So sparen Sie nicht nur bei der Erstinbetriebnahme viel Zeit und Arbeit, sondern auch beim Austausch und Service unserer Produkte.

Falls harte äußere Umgebungsbedingungen herrschen, kann entsprechendes Zubehör von Pepperl+Fuchs die Lebensdauer der eingesetzten Produkte verlängern.

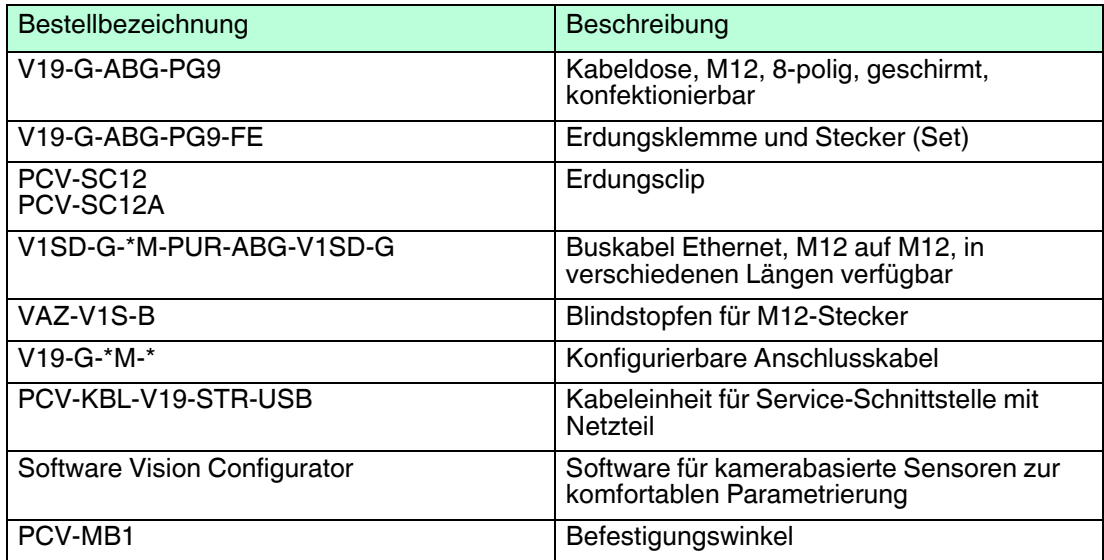

[Weite Informationen zum Zubehör finden Sie im Datenblatt des Lesekopfes unter](www.pepperl-fuchs.com)  www.pepperl-fuchs.com.

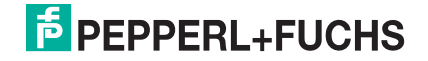

## 3 Installation

### 3.1 Anbringung des Codebands

<span id="page-9-1"></span><span id="page-9-0"></span>Das Codeband besteht aus silikonfreier Polyesterfolie. Am unteren Rand des Codebandes finden Sie alle 100 mm eine Positionsmarkierung (siehe "Abmessungen, Codeband"). Diese Positionsmarkierung dient u. a. dem exakten Positionieren des Codebands bei der Anbringung.

Die Rückseite des Codebands trägt einen permanent haftenden modifizierten Klebstoff auf Acrylatbasis. Bringen Sie das selbstklebende Codeband entlang des gewünschten Verfahrwegs an. Gehen Sie dazu wie folgt vor:

### Codeband anbringen

- 1. Reinigen Sie den Untergrund von fettigen oder öligen Anhaftungen und von Staub.
- 2. Vergewissern Sie sich, dass der Untergrund trocken, sauber und tragfähig ist.
- 3. Ziehen Sie die Schutzfolie am Anfang des Codebands einige Zentimeter weit ab. Setzen Sie das Codeband exakt an der gewünschten Startposition auf den Untergrund und drücken Sie es an.
- 4. Kleben Sie nun das Codeband entlang des gewünschten Verfahrwegs. Ziehen Sie die Schutzfolie immer nur so weit ab, dass das Codeband nicht unbeabsichtigt verklebt. Achten Sie beim Verkleben des Codebands darauf, dass sich keine Falten oder Blasen bilden.

Nach 72 Stunden ist der Kleber des Codebands ausgehärtet.

### *Hinweis!*

### *Thermische Ausdehnung des Codebands*

Der Wärmeausdehnungskoeffizient des verklebten Codebands entspricht dem Wärmeausdehnungskoeffizienten des Untergrunds.

### **Abmessungen des Codebands**

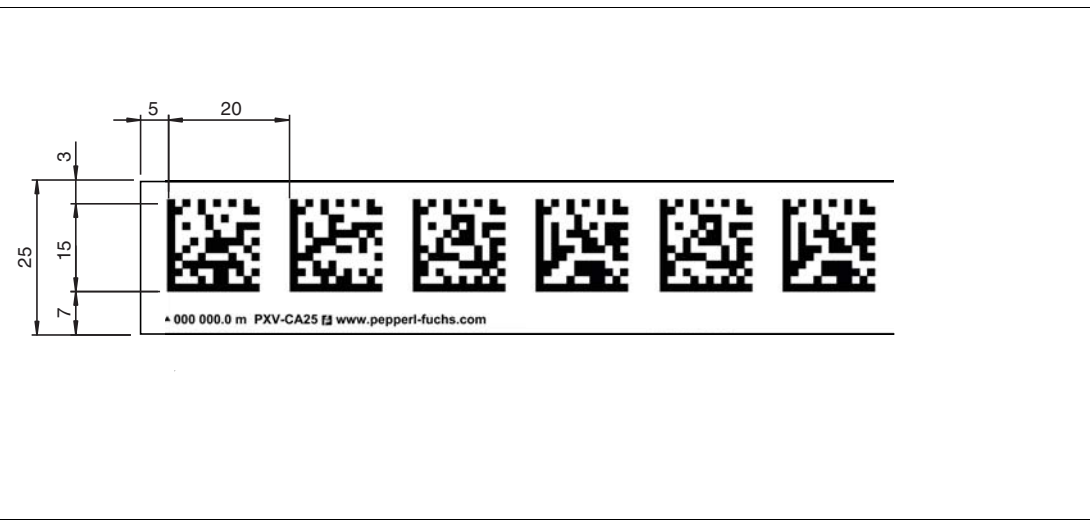

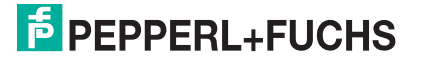

### **Orientierung des Codebands und des Lesekopfs**

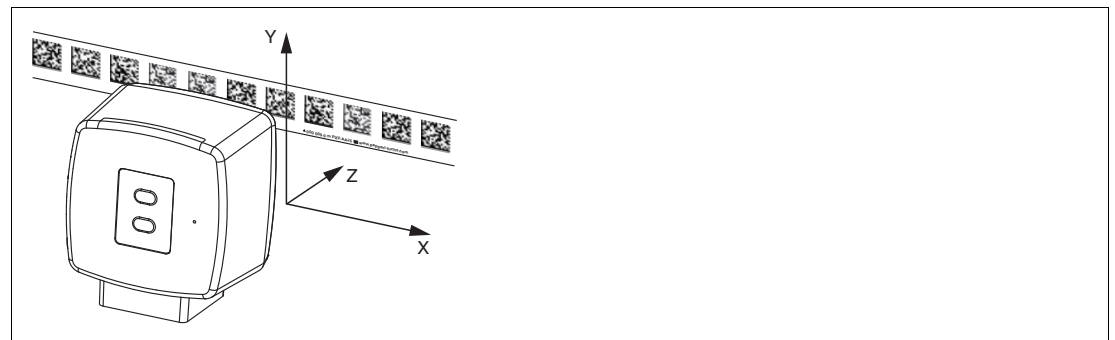

Verlegen Sie das Codeband so, dass sich das Logo **PEPPERL+FUCHS** und die Positionsmarkierungen unterhalb der DataMatrix-Codes befinden. Die Positionswerte nehmen dann in X-Richtung zu. Die Abbildung zeigt die Orientierung eines Lesekopfs in der Standardeinstellung 0°. Für andere Einbaulagen kann der Lesekopf über die Schnittstelle konfiguriert werden.

### **Codebänder mit Anfangsposition 0 m**

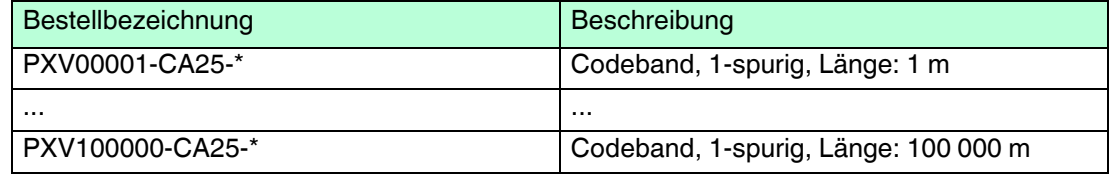

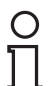

### *Hinweis!*

### *Dehnungsfugen und Codebänder*

Bei großen Streckenlängen werden in der Anlagenstruktur Dehnungsfugen vorhanden sein. Hier empfehlen wir, das Codeband zu unterbrechen. Die dadurch entstehende Lücke darf 75 mm nicht überschreiten.

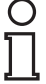

### *Hinweis!*

### *Steigungs- und Gefällstrecken*

Wenn Sie das Codeband über Steigungs- oder Gefällstrecken hinweg anbringen, schneiden Sie das Codeband am Übergang zur Horizontalen mehrfach in der dargestellten Art und Weise ein.

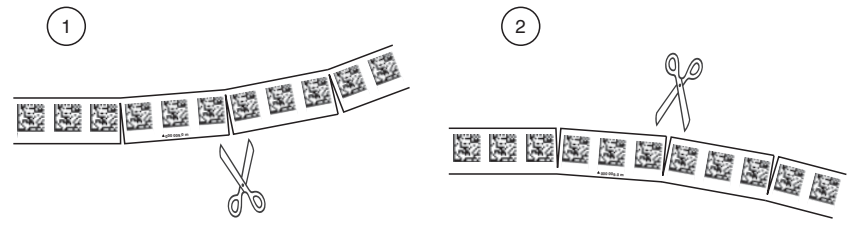

- 1. Steigungsstrecke
- 2. Gefällstrecke

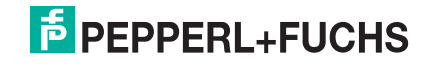

### **Hysterese Y-Achse**

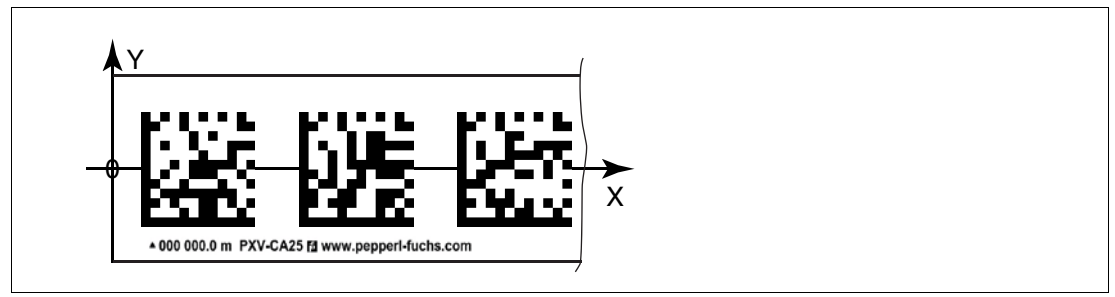

Abbildung 3.1 Null-Linie bei Codebändern

Wenn der Lesekopf beim Verfahren entlang der X-Achse die Null-Linie verlässt, kann der Schwellwert eine Abweichung haben. Überschreitet die Abweichung den definierten Schwellwert, dann wird ein Warning-Code ausgegeben.

### **Schwellwerte Abweichung Y-Achse**

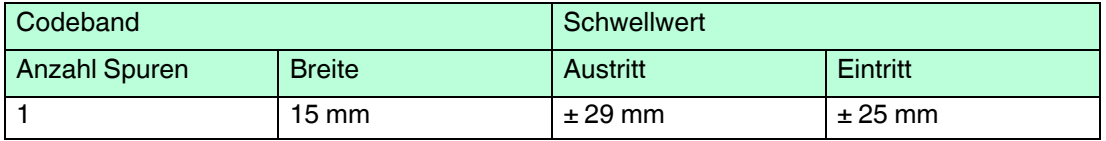

### 3.2 Montage des Lesekopfs

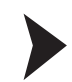

### <span id="page-11-0"></span>Lesekopf montieren

Vergewissern Sie sich, dass Sie den Lesekopf stabil montieren können. Stellen Sie vor der Montage sicher, dass die Führung des beweglichen Anlagenteils so beschaffen ist, dass im laufenden Betrieb der Schärfentiefebereich des Lesekopfs nie verlassen wird.

- 1. Montieren Sie den Lesekopf am beweglichen Teil der Anlage mit 4 Schrauben am Befestigungsflansch des Lesekopfs.
- 2. Montieren Sie den Lesekopf **vertikal** so, dass die Optik des Lesekopfs mit Ringlicht und Kameramodul zum Codeband hin ausgerichtet ist.

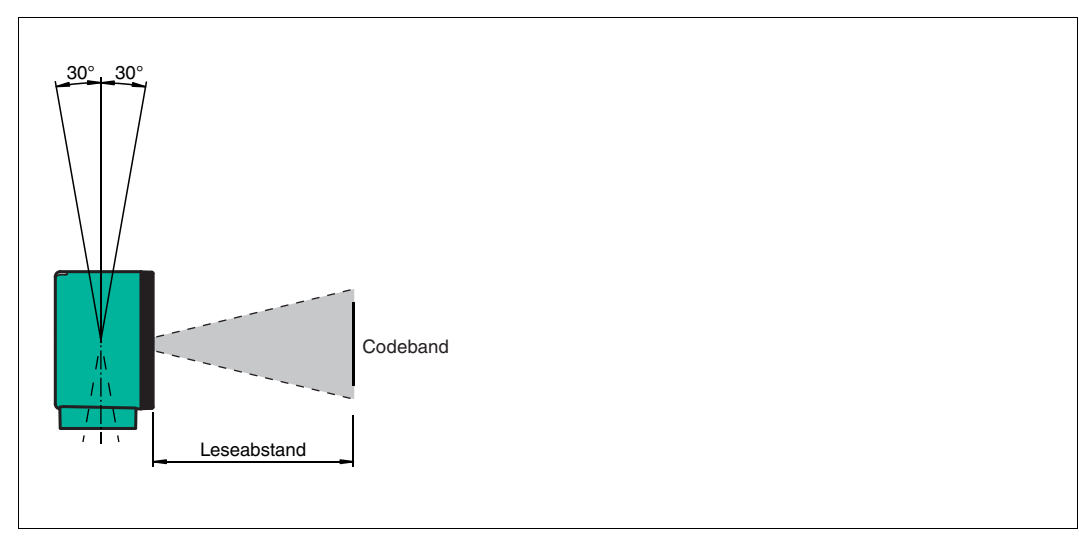

Abbildung 3.2 Toleranz vertikale Ausrichtung

3. Alternativ montieren Sie den Lesekopf **horizontal** so, dass die Optik des Lesekopfs mit Ringlicht und Kameramodul zum Codeband hin ausgerichtet ist.

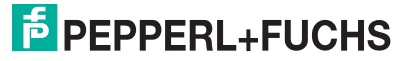

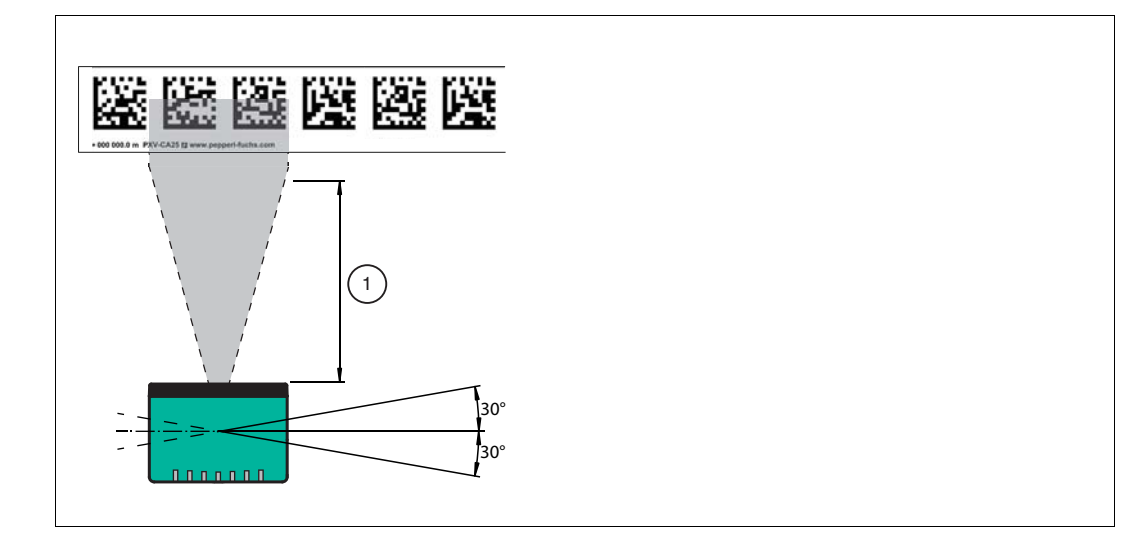

Abbildung 3.3 Toleranz horizontale Ausrichtung

- **1** Leseabstand
- 4. Kontrollieren Sie, dass der Abstand des Lesekopfs zum Codeband dem Leseabstand des Lesekopfs entspricht:

### **Optimaler Leseabstand (Z-Achse)**

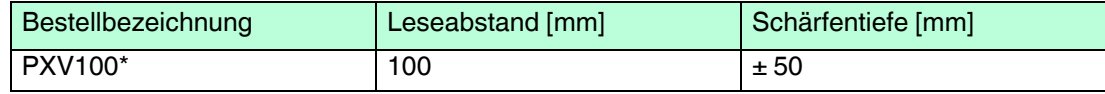

#### **Abmessungen des Lesekopfs**

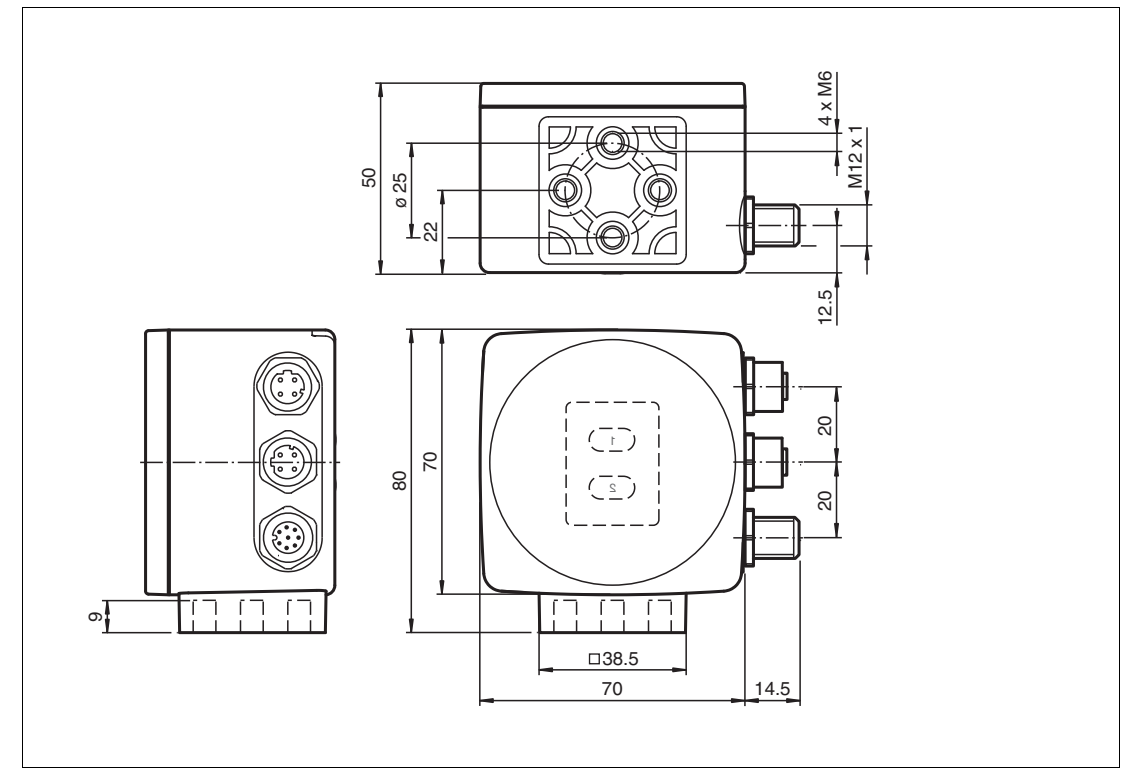

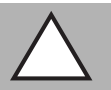

#### *Vorsicht!*

Wählen Sie die Länge der Befestigungsschrauben so, dass die Einschraubtiefe in die Gewindeeinsätze am Lesekopf max. 8 mm beträgt.

Der Einsatz längerer Schrauben kann zu einer Beschädigung des Lesekopfs führen.

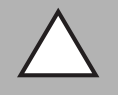

### *Vorsicht!*

Das maximale Drehmoment der Befestigungsschrauben darf 9 Nm nicht übersteigen.

<span id="page-13-0"></span> Ein Anziehen der Schrauben mit größerem Drehmoment kann zu einer Beschädigung des Lesekopfs führen.

### 3.3 Elektrischer Anschluss

Der Lesekopf wird mit einem 8-poligen Gerätestecker M12 x 1 an der Gehäuseseite mit der Bezeichnung **"Main"** angeschlossen. Dieser Anschluss ermöglicht Spannungsversorgung und Kommunikation mit Peripheriegeräten in einem. Außerdem sind an diesem Anschluss die konfigurierbaren Eingänge und Ausgänge des Lesekopfs verfügbar.

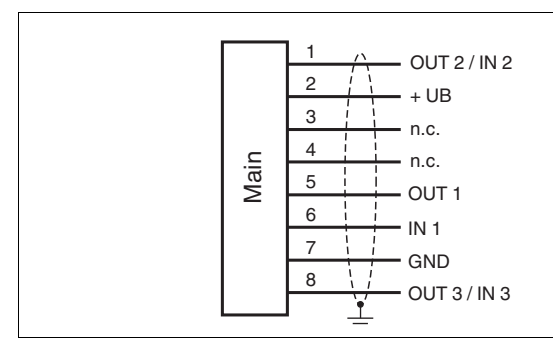

#### **Steckerbelegung**

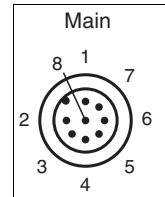

#### **Farbzuordnung**

Kabeldosen von Pepperl+Fuchs sind gemäß EN60947-5-2 gefertigt. Bei Verwendung einer Kabeldose mit offenem Leitungsende vom Typ V19-... am Anschluss **Main** gilt folgende Farbzuordnung:

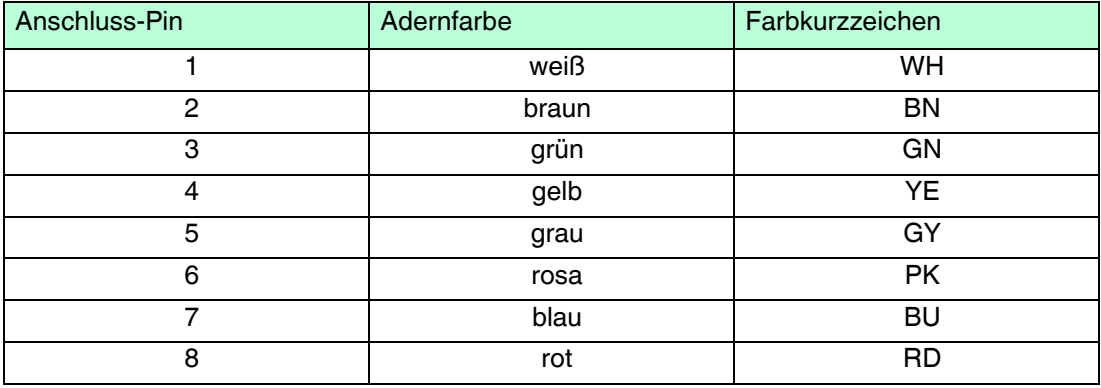

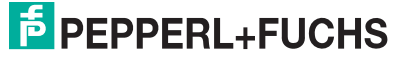

### **Abschirmung von Leitungen**

Das Abschirmen ist eine Maßnahme zur Dämpfung elektromagnetischer Störungen. Damit diese Störströme nicht selbst zur Störquelle werden, ist eine niederohmige bzw. impedanzarme Verbindung zum Schutzleiter bzw. Potenzialausgleich besonders wichtig. Verwenden Sie nur Anschlussleitungen mit Schirmgeflecht, vermeiden Sie Anschlussleitungen mit Folienschirm. Die Abschirmung wird beidseitig aufgelegt d. h. im Schaltschrank bzw. an der Steuerung **und** am Lesekopf. Die als Zubehör erhältliche Erdungsklemme ermöglicht das einfache Einbeziehen in den Potenzialausgleich.

In Ausnahmefällen kann eine einseitige Anbindung günstiger sein, wenn

- **Keine Potenzialausgleichsleitung verlegt ist bzw. keine Potenzialausgleichsleitung verlegt** werden kann.
- **E** ein Folienschirm verwendet wird.

Bei der Abschirmung müssen ferner folgende Punkte beachtet werden:

- Verwenden Sie Kabelschellen aus Metall, die die Abschirmung großflächig umschließen.
- Legen Sie den Kabelschirm direkt nach Eintritt in den Schaltschrank auf die Potenzialausgleichsschiene.
- **Führen Sie Schutzerdungsanschlüsse sternförmig zu einem gemeinsamen Punkt.**
- Verwenden Sie für die Erdung möglichst große Leitungsquerschnitte.

#### **Zusätzlicher Erdungsanschluss**

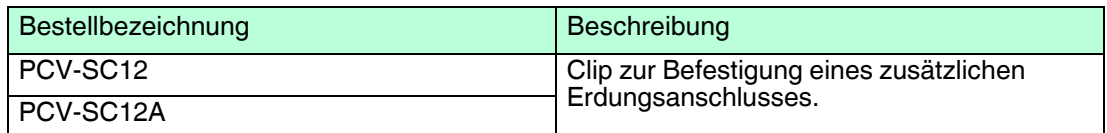

### *Vorsicht!*

Beschädigung des Geräts

Anschließen von Wechselspannung oder zu hoher Versorgungsspannung kann das Gerät beschädigen oder die Gerätefunktion stören.

Falscher elektrischer Anschluss durch Verpolung kann das Gerät beschädigen oder die Gerätefunktion stören.

Gerät an Gleichspannung (DC) anschließen. Stellen Sie sicher, dass die Höhe der Versorgungsspannung im spezifizierten Bereich des Geräts liegt. Stellen Sie sicher, dass die Anschlussdrähte der verwendeten Kabeldose richtig angeschlossen sind.

### 3.4 Anschluss EtherNet/IP

<span id="page-14-0"></span>Der Anschluss des Lesekopfes an EtherNet/IP erfolgt über 2 4-polige D-kodierte Gerätebuchsen M12 x 1 **EtherNet/IP 1** und **EtherNet/IP 2** an der Gehäuseseite.

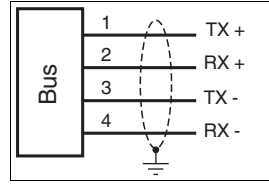

Abbildung 3.4

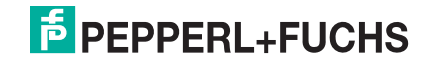

### **Steckerbelegung**

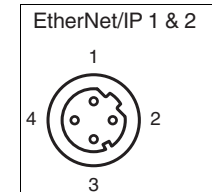

Abbildung 3.5

[Geeignete Ethernet-Kabel finden Sie im Zubehör auf dem Datenblatt des Lesekopfes unter](www.pepperl-fuchs.com)  www.pepperl-fuchs.com.

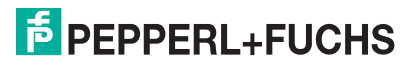

## 4 Inbetriebnahme

### 4.1 Ausrichtung des Lesekopfs

<span id="page-16-1"></span><span id="page-16-0"></span>Zur einfachen optimalen Ausrichtung des Lesekopfs relativ zum Codeband in der Y-Koordinate und der Z-Koordinate bietet der Lesekopf eine integrierte Ausrichthilfe.

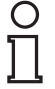

### *Hinweis!*

Die Ausrichthilfe können Sie nur innerhalb von 10 Minuten nach dem Einschalten des Lesekopfs aktivieren.

Bei Bedarf können Sie den Lesekopf aus dem Normalbetrieb in den Parametrierbetrieb umschalten. Drücken Sie dazu Taste 1 an der Rückseite des Lesekopfs mindestens 2 Sekunden.

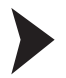

### Ausrichthilfe aktivieren

1. Drücken Sie die Taste 1 länger als 2 Sekunden.

 Wenn der Lesekopf das Codeband erkannt hat, blinkt die LED2 grün. Wenn der Lesekopf das Codeband nicht erkannt hat, blinkt die LED2 rot. .

2. Richten Sie den Lesekopf in den Koordinaten Z und Y aus. Die LEDs am Lesekopf unterstützen Sie dabei.

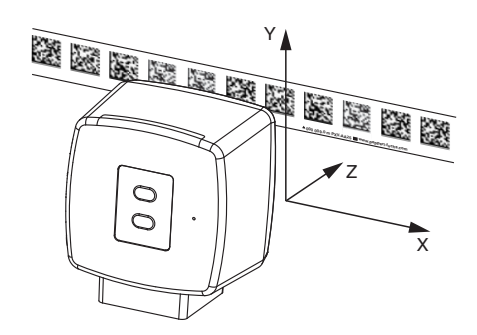

**Z-Koordinate:** Wenn der Abstand der Kamera zum Codeband zu klein ist, leuchtet die gelbe LED5. Wenn der der Abstand zu groß ist, erlischt die gelbe LED5. Innerhalb des Sollbereichs blinkt die gelbe LED5 im Gleichtakt zur grünen LED2. .

Stellen Sie den optimalen Abstand des Lesekopfs zum Codeband her, so dass die gelbe LED5 im Gleichtakt mit der grünen LED2 blinkt.

**Y-Koordinate:** Wenn die optische Achse des Lesekopfs relativ zur Codebandmitte zu tief liegt, leuchtet die gelbe LED4.

Wenn die optische Achse zu hoch liegt, erlischt die gelbe LED4. Im Sollbereich blinkt die gelbe LED4 im Gleichtakt zur grünen LED2.

Stellen Sie die optimale Höhe des Lesekopfs relativ zum Codeband her, so dass die gelbe LED4 im Gleichtakt mit der grünen LED2 blinkt.

Um die Ausrichthilfe zu beenden, drücken SIe kurz auf Taste 1. Der Lesekopf wechselt in den Normalbetrieb.

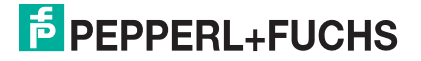

## <span id="page-17-0"></span>5 Betrieb und Kommunikation

### 5.1 Kommunikation über EtherNet/IP

### 5.1.1 Allgemeines zur Kommunikation über EtherNet/IP

<span id="page-17-2"></span><span id="page-17-1"></span>Der Lesekopf kommuniziert mit der Steuerung (z. B. SPS) über EtherNet/IP. Einem objektorientierten Feldbussystem zum Austausch von Daten zwischen den Busteilnehmern basierend auf der Ethernet-Technologie.

Die Verwaltung und Entwicklung des Ethernet/IP Standards unterliegen der Open DeviceNet Vendor Association (ODVA). Weitere Informationen zum EtherNet/IP erhalten Sie auf Anfrage von der Open DeviceNet Vendor Association (ODVA) unter nachstehender Internet-Adresse:

ODVA, Inc

4220 Varsity Drive, Suite A

Ann Arbor, MI 48108-5006 USA

http://www.odva.org e-mail: mailto:odva@odva.org

Basiseigenschaften der Schnittstelle sind:

- Übertragungsgeschwindigkeit 10 Mbit/s oder 100 Mbit/s, halb- oder vollduplex Betrieb
- Automatische Verhandlung der Übertragungsrate und des Duplex-Verfahrens (Autonegotiation)
- Automatische Einstellung bei gekreuzten Leitungen (Auto-crossover)

EtherNet/IP arbeitet nach dem CIP-Protokoll (Common Industrial Protocol) und dient der Steuerung, der Konfiguration, dem Beobachten und Sammeln von Daten. Zeitkritischer Datenaustausch (implicit Messaging) erfolgt hierbei über das UDP/IP-Protokoll und nicht zeitkritischer Datenaustausch (explicit Messaging) über das TCP/IP-Protokoll.

Der Lesekopf unterstützt nachfolgende Merkmale:

- **Verbindungstypen "listen only", "input only" und "exclusive owner"**
- Nachrichtenübertragung als "Mehrpunkt-Datentransfer" (Multicast) und "Punkt-zu-Punkt-Datentransfer" (Unicast)
- **Zykluszeit (Request Packet Intervall)**  $\geq$  2 ms
- **Dynamische Adresszuweisung DHCP (Dynamic Host Configuration Protocol)**
- **Ringtopologie DLR (Device Level Ring)**
- **Adresskonflikt-Erkennung ADC (Address Conflict Detection)**

Die Einbindung des Lesekopfs in das Netzwerk erfolgt über eine EDS-Datei (elektronisches Datenblatt) mit einem Projektierungstool wie z. B. RSLOGIX5000. Die EDS-Datei enthält alle Informationen zu gerätespezifischen Parametern und Betriebsarten.

### **EDS-Datei herunterladen**

Sie finden die passende EDS-Datei auf der Produktdetailseite des Geräts im Bereich **Software**.

<span id="page-17-3"></span>Um auf die Produktdetailseite des Geräts zu gelangen, rufen Sie http://www.pepperl[fuchs.com auf und geben Sie z. B. die Produktbezeichnung oder Artikelnummer in die](http://www.pepperl-fuchs.com)  Suchfunktion ein.

### 5.1.2 IP-Adresse einstellen

Der Lesekopf wird im DHCP-Modus ausgeliefert und wartet auf eine Adresszuweisung von der Steuerung.

Der nachfolgende Abschnitt beschreibt beispielhaft die Adresszuweisung über die Software **BOOT/DHCP Server** von Rockwell Automation.

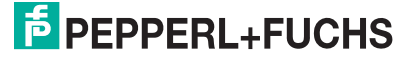

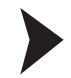

- 1. Verbinden Sie den Lesekopf mit dem DHCP-Server.
- 2. Starten Sie die Software **BOOT/DHCP Server**.
- 3. Tragen Sie in das Menü **Network Settings** folgende Daten ein: - Subnet Mask "255.255.255.0"
	- Gateway "192.168.1.1"
	- Die restlichen Felder werden nicht ausgefüllt.

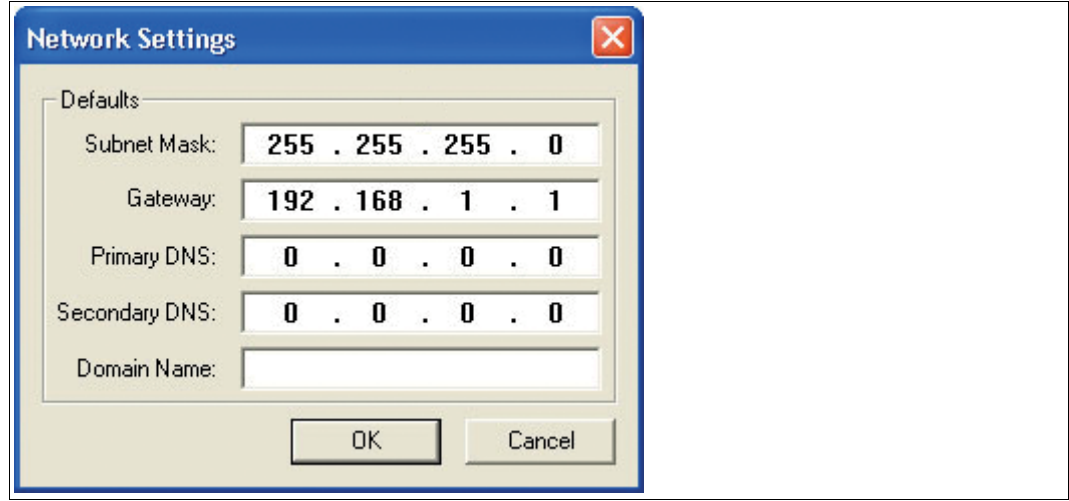

4. Schalten Sie die Versorgungsspannung des Lesekopfs ein.

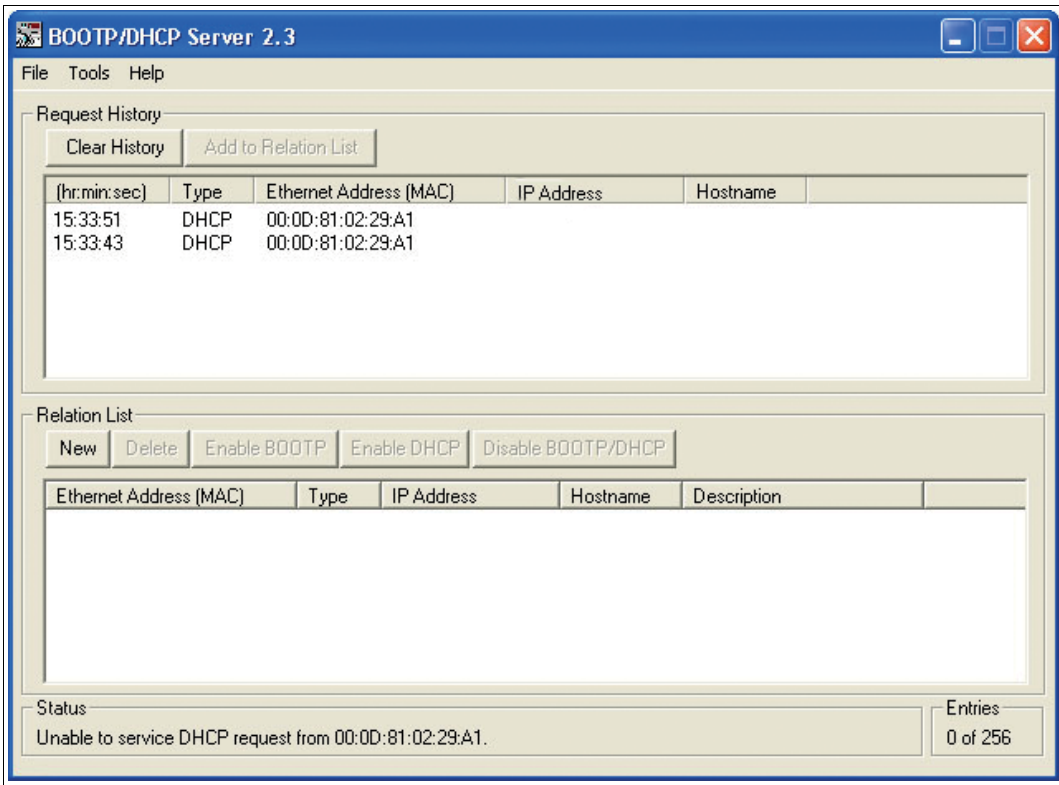

 Der Lesekopf führt zyklisch DHCP-Anfragen durch. Dabei wird die MAC-Adresse des Lesekopfs im Bereich **Request History** in die Liste eingetragen.

- 5. Tragen Sie die gewünschte IP-Adresse in das Menü **New Entry** ein.
	- Die Software übernimmt automatisch die MAC-Adresse des Lesekopfs.
	- Die Funktion "Hostname" wird nicht unterstützt.
	- Unter "Descpriciton" können Sie optional einen Text eintragen.

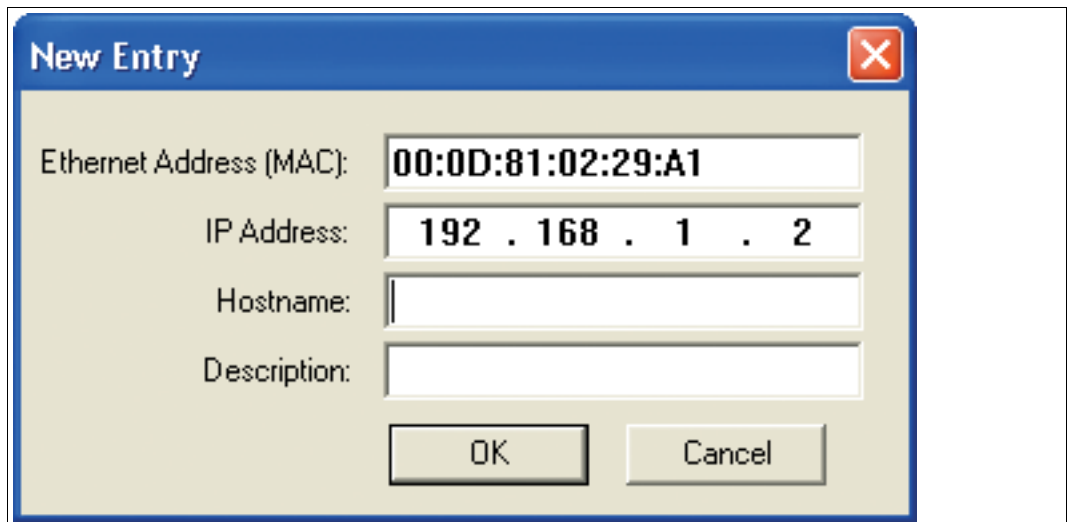

6. Bestätigen Sie die Eingaben der Adressdaten mit **OK**.

 Bei der nächsten DHCP-Anfrage wird die IP-Adresse dem Lesekopf zugewiesen. Die neuen Adressdaten werden im Bereich **Relation List** angezeigt.

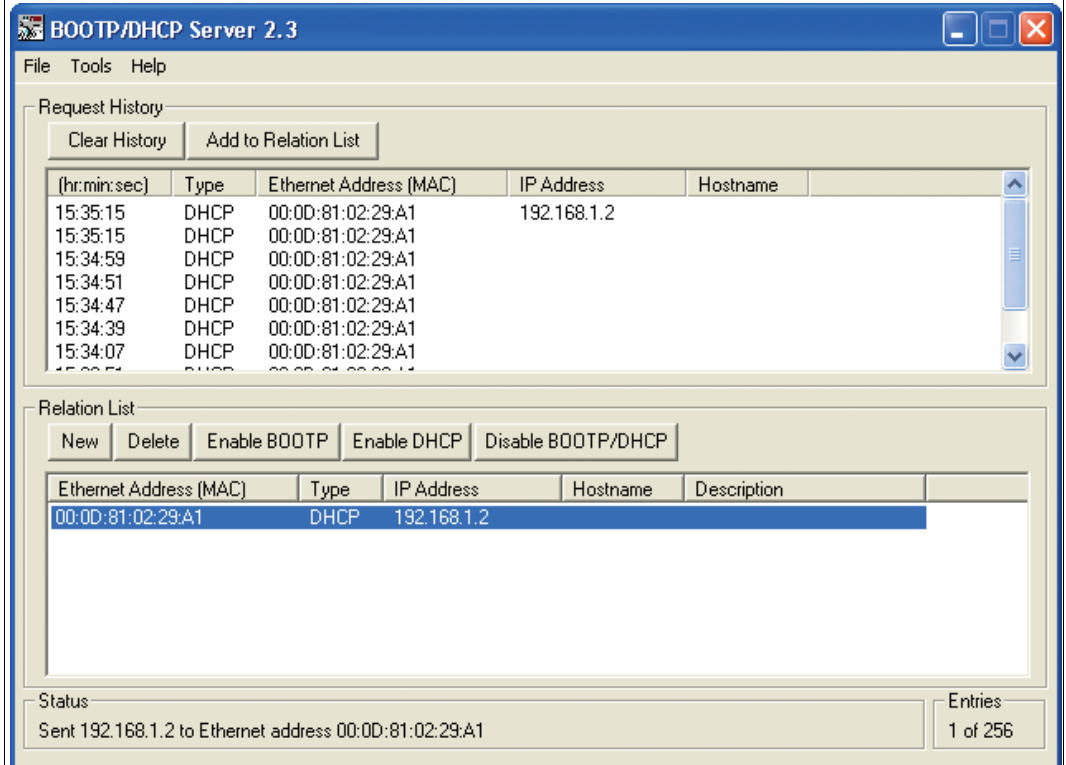

### 7. Drücken Sie im Bereich **Relation List** die Taste **Disable BOOTP/DHCP**.

Dadurch speichern Sie die zugewiese IP-Adresse permanent im Lesekopf.

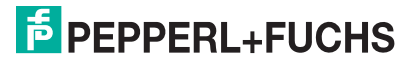

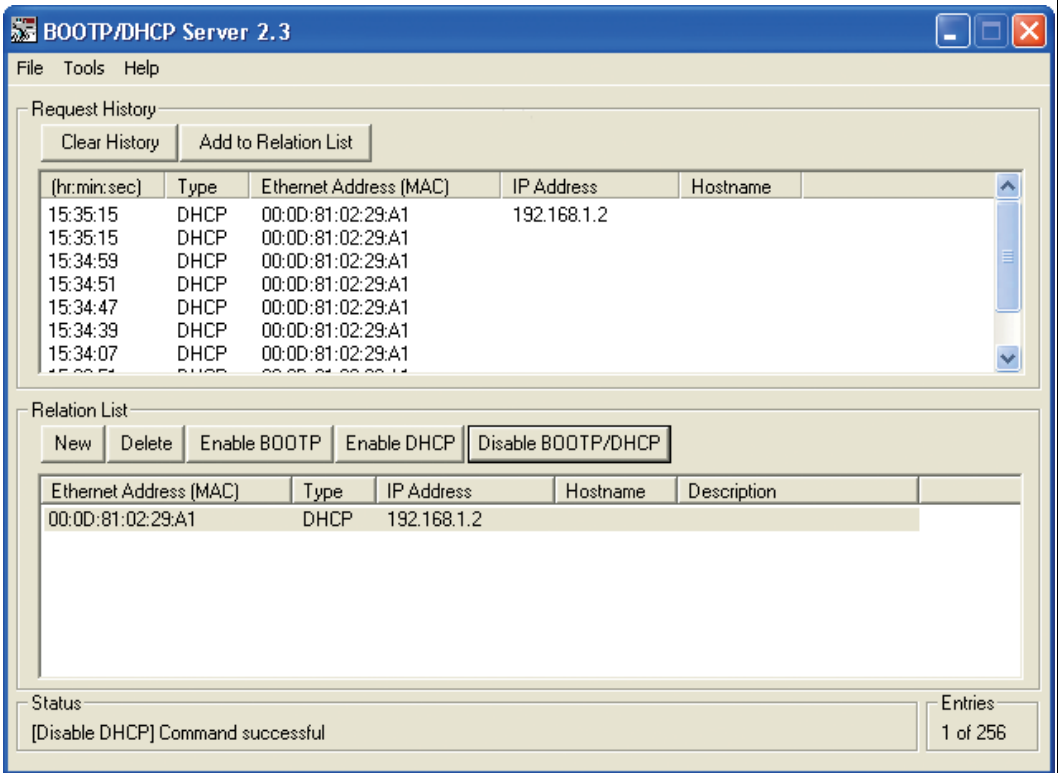

### 5.1.3 EtherNet/IP-Objekte

<span id="page-20-0"></span>Alle Daten und Funktionen des Lesekopfs werden gemäß des EtherNet/IP-Standards über Objekte definiert. Der Lesekopf entspricht dem Geräteprofil "Encoder Device Type 0x22".

Der Lesekopf unterstützt hierbei nachfolgend aufgeführte Standard- und produktspezifische Klassen.

#### **Standardklassen**

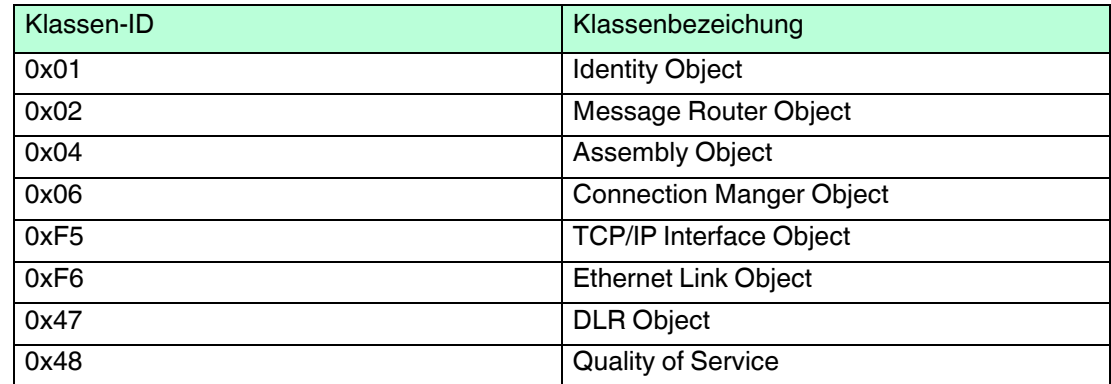

#### **Produktspezifische Klasse**

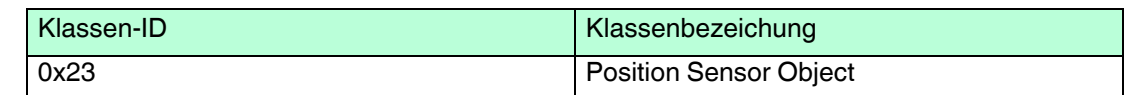

Die Parameter sind nicht direkt aus dem Netzwerk adressierbar mit den "Set" oder "Get" Attribut Services. Der Zugriff erfolgt über Assembly-Objekte (Class Code 0x04)

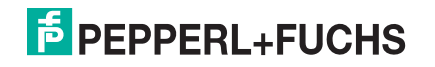

### **Zyklischer Datenverkehr mit Assembly-Objekten (Class Code 0x04)**

Assemblies sind spezielle CIP-Objekte, die für den zyklischen Datenverkehr (Implicit Messaging) verwendet werden. Diese setzen sich aus einem oder mehreren Attributen verschiedener Objekte zusammen. Diese Objekte erlauben das Senden oder Empfangen von Daten mehrerer Objekte mittels einer Verbindung. Die Zusammensetzung der Assemblies ist bei dem Lesekopf fest definiert und kann nicht durch den Anwender geändert werden.

#### **Input Assemblies**

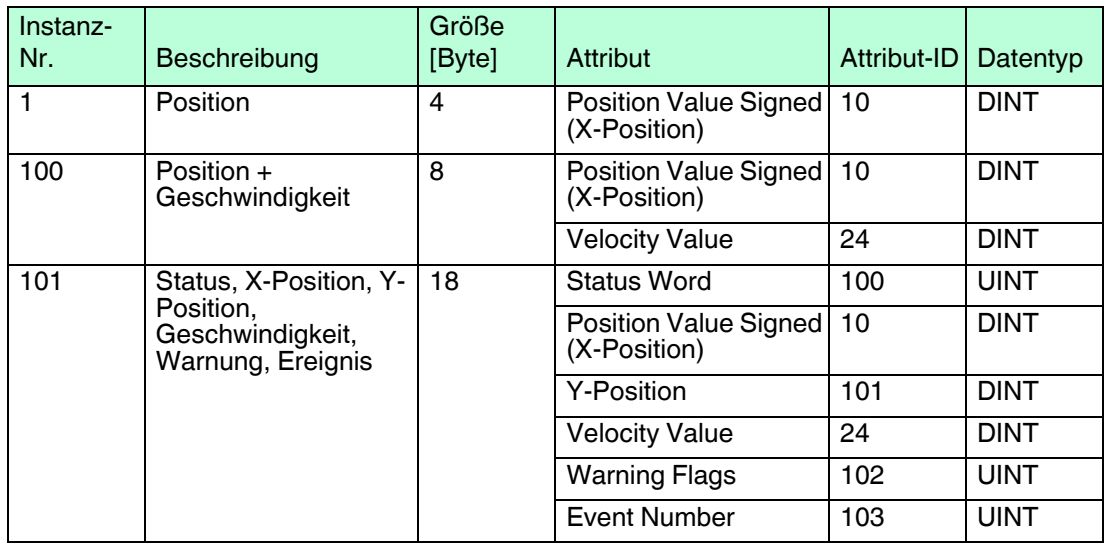

### **Benötigte Adressen für die verschiedenen Verbindungstypen**

Der Verbindungstyp definiert die Verbindung zwischen Kontrollsystem (Originator), hier der Steuerung, und dem Zielgerät (Target), hier der Lesekopf. Für den Datenverkehr gibt es die nachfolgenden Optionen.

### **Daten vom Kontrollsystem zum Zielgerät**

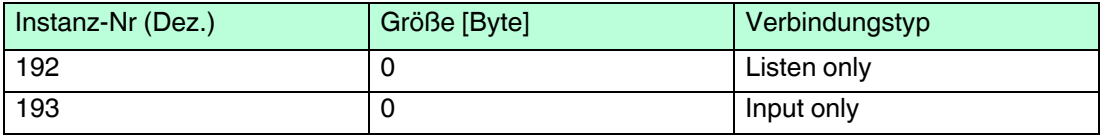

### **Daten vom Zielgerät zum Kontrollsystem**

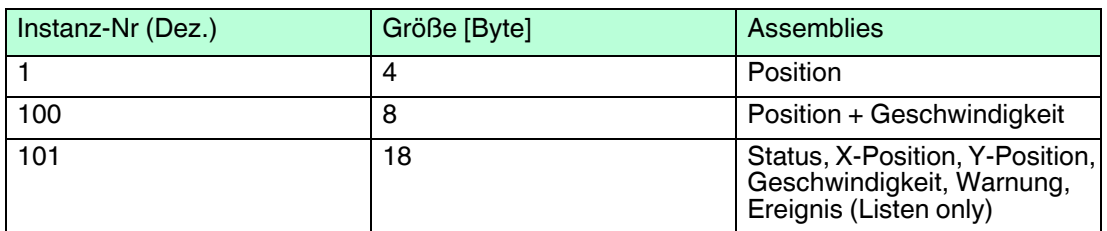

### 5.1.4 Attribute der EtherNet/IP-Objekte des Lesekopfs

### <span id="page-21-0"></span>**Attribute des Position Sensor Objects (Klassen-ID 0x23)**

### **Klassenattribute**

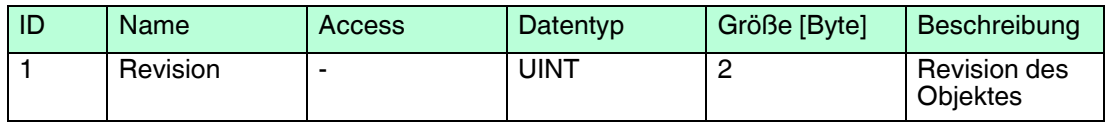

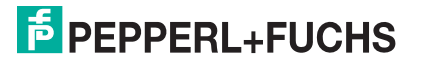

### **Standard Instanz-Attribute für Objekt 0x23**

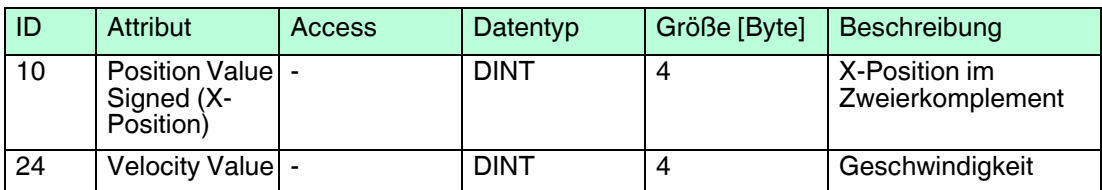

### **Lesekopf spezifische Attribute**

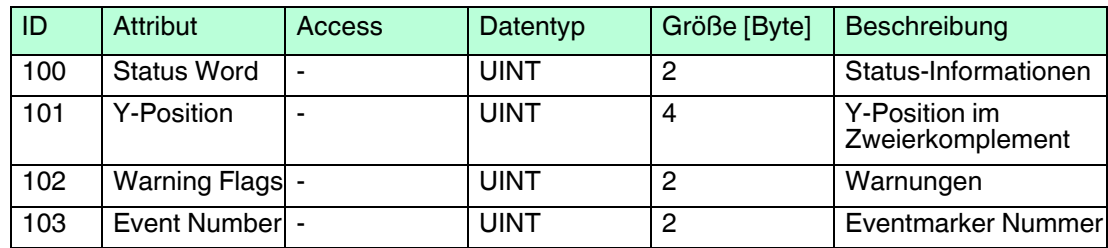

### **Grundlegender Aufbau der Daten**

1 Byte  $= 8$  Bit-Wert

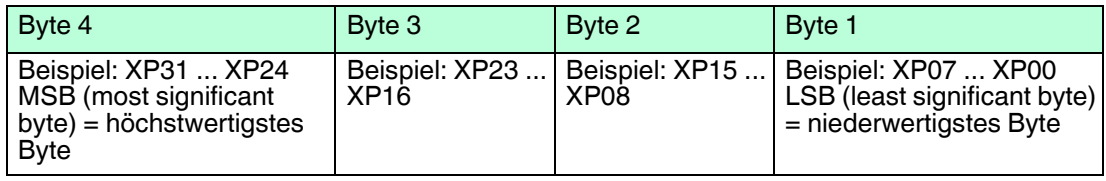

### **Positionsdaten X: Position Value Signed (ID 10)**

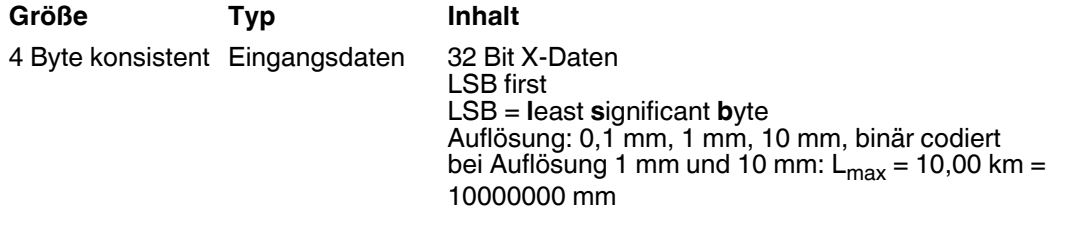

Es gelten folgende Standardeinstellungen:

- Die X Position wird im Zweierkomplement ausgegeben.
- Der Wert wird in der eingestellten Auflösung des Gerätes ausgegeben.
- Standard ist mm.
- Wenn das ERR-Bit im Attribut "Status word (ID 100)" gesetzt ist, wird die Fehlernummer hier in diesem Attribut übertragen.

### **Daten des Attributs 10**

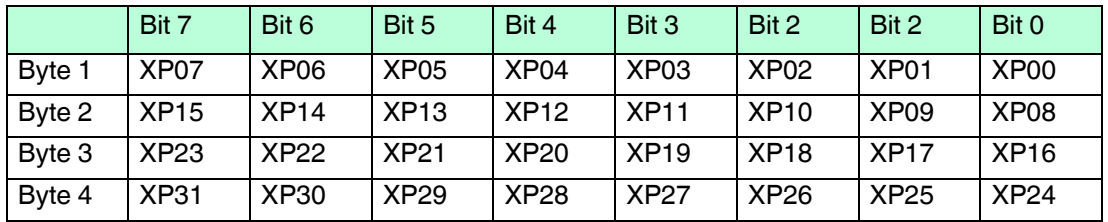

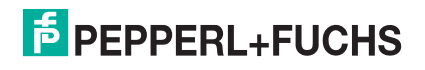

### **Positionsdaten Y: Y-Position (ID 101)**

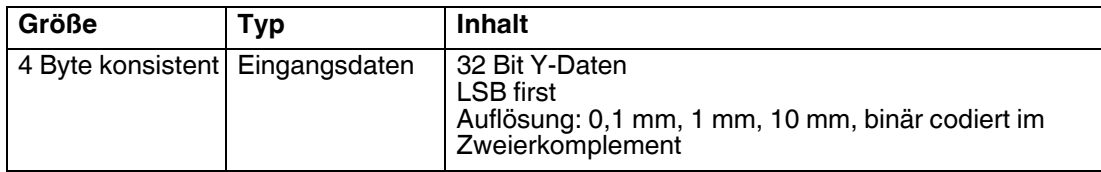

Es gelten folgende Standardeinstellungen:

- Die Y Position wird im Zweierkomplement ausgegeben.
- Der Wert wird in der eingestellten Auflösung des Gerätes ausgegeben.
- Standard ist mm.

### **Daten des Attributs 101**

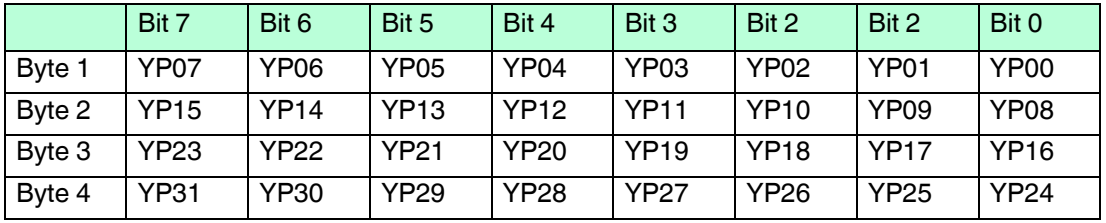

### **Geschwindigkeitsdaten: Velocity Value (ID 24)**

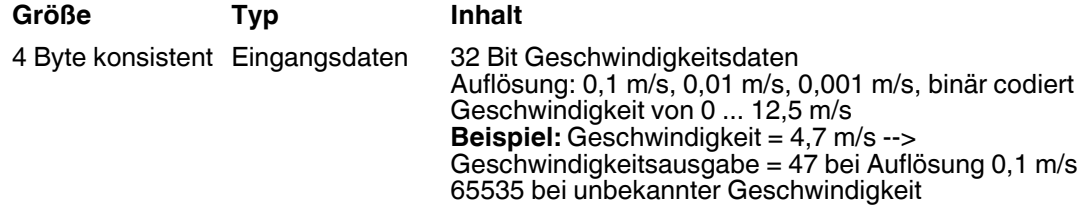

Es gelten folgende Standardeinstellungen:

- Der Wert wird in der eingestellten Auflösung des Gerätes ausgegeben.
- Standard ist dm/s.

### **Daten des Attributs 24**

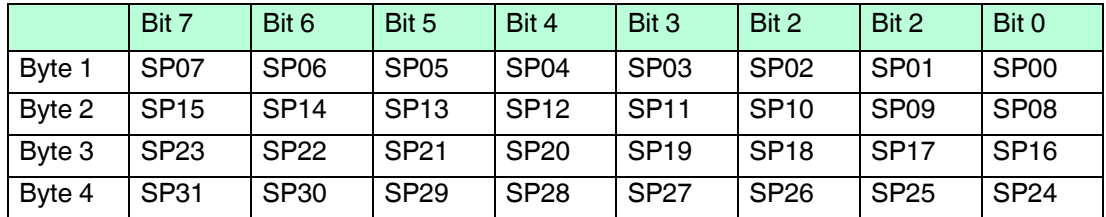

### **Status: Status word (ID 100)**

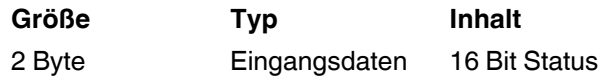

Ein Fehler besteht, wenn ERR-Bit gesetzt ist. Die Fehlernummer wird im Attribut "Value Signed (ID 10) übertragen.

### **Daten des Attributs 100**

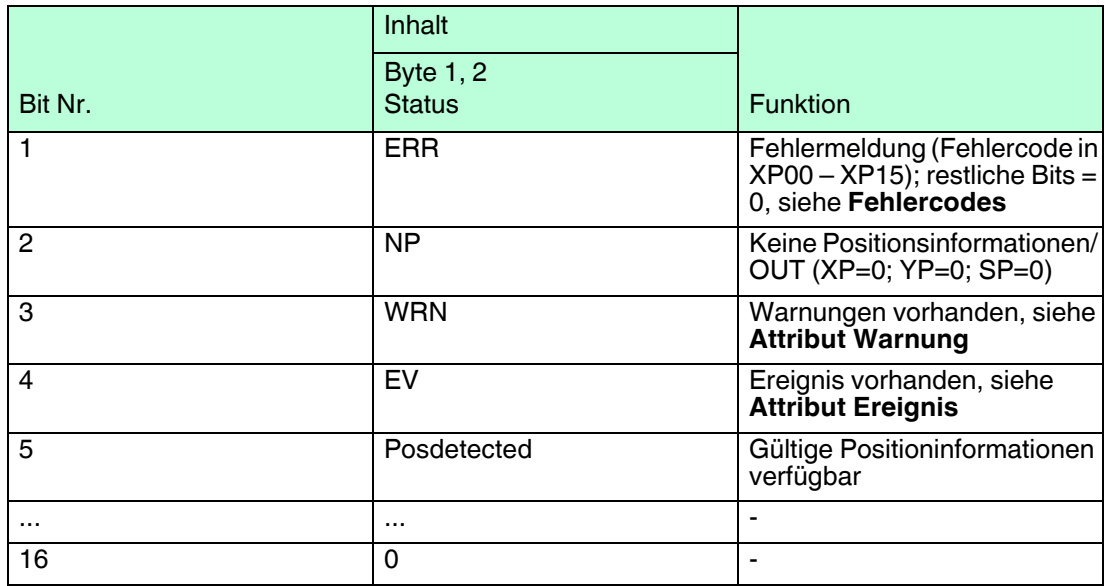

### **Fehlercodes**

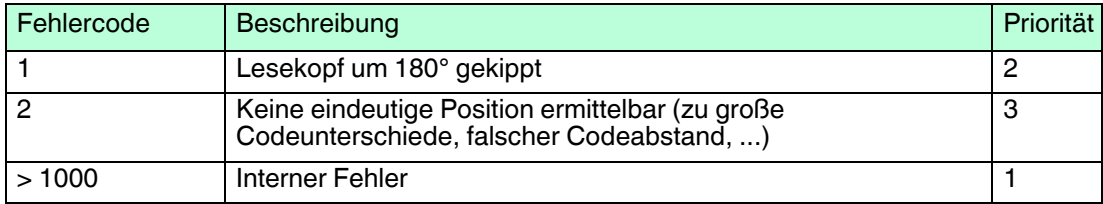

### **Ereignis: Eventmarker-Nr. (ID 103)**

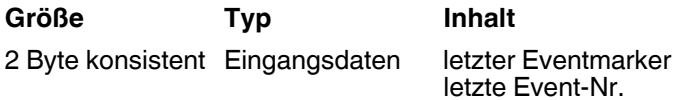

Die Eventmarker-Nr. ist binär kodiert und vorzeichenlos.

### **Daten des Attributs 103**

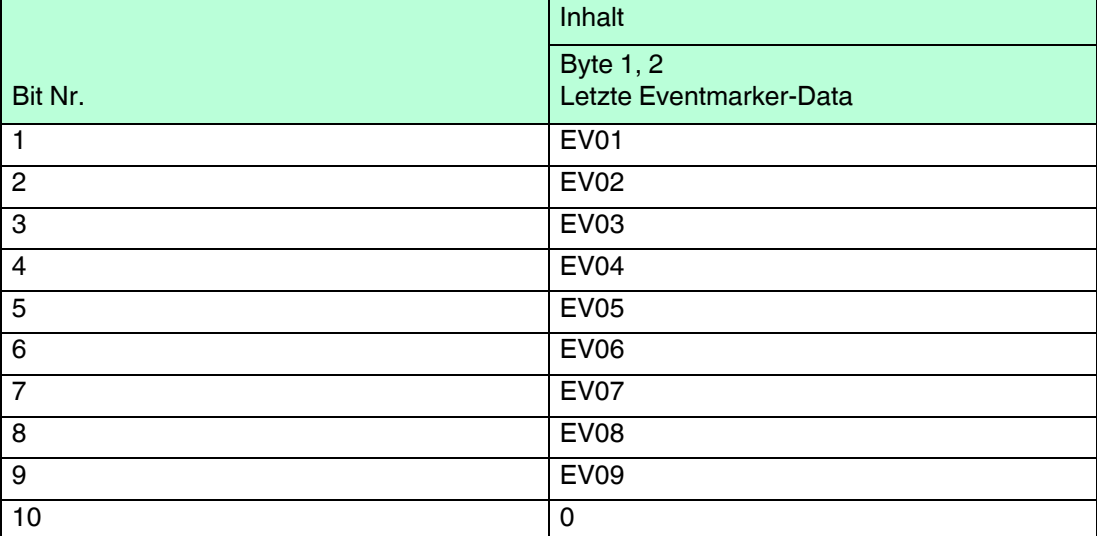

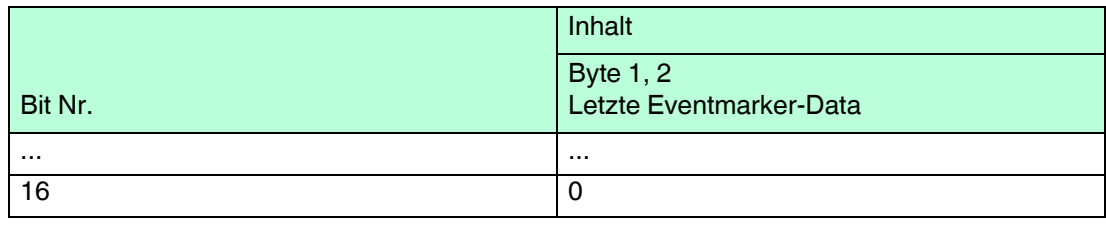

### **Warnung: Warning Flags (ID 102)**

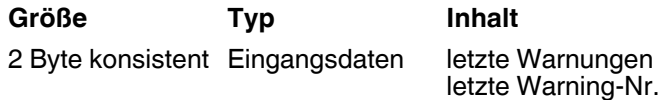

Ein gesetztes Bit bedeutet, dass die entsprechende Warnung aktiv ist.

### **Daten des Attributs 102**

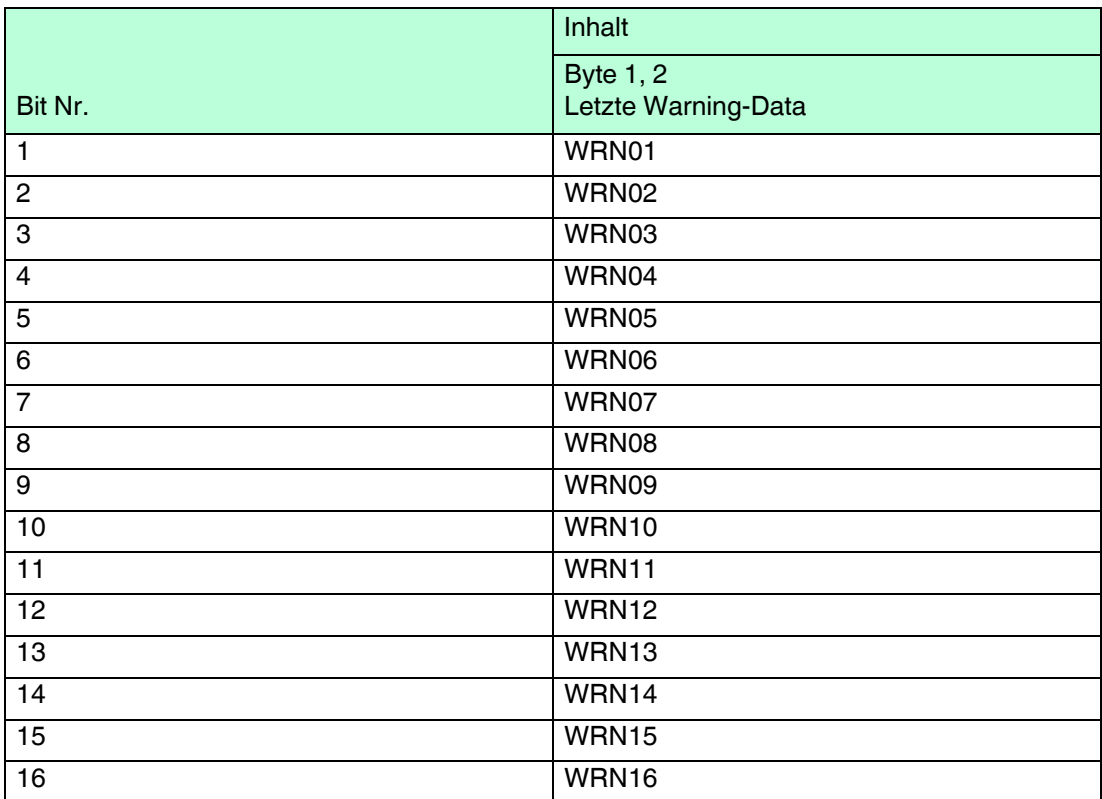

### **Warnungsdatensatz**

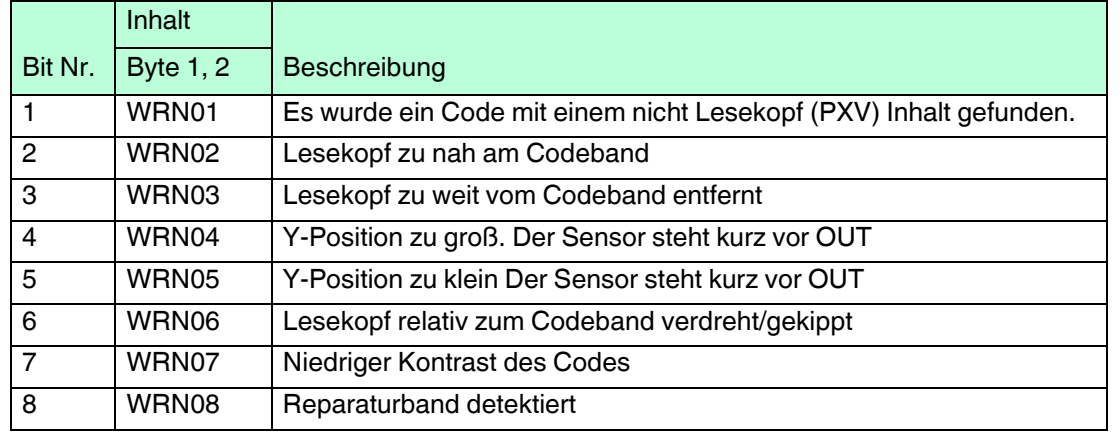

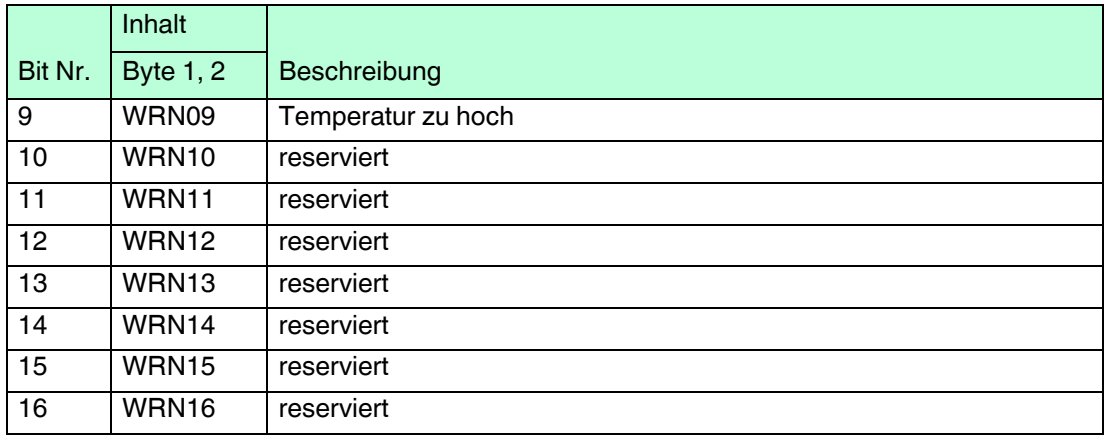

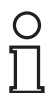

### *Hinweis!*

Wenn keine Warnungen vorliegen, sind alle Bits im Warnungsdatensatz auf 0 gesetzt.

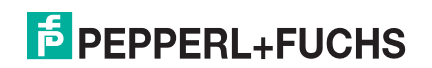

# 6 Anhang

# 6.1 ASCII-Tabelle

<span id="page-27-1"></span><span id="page-27-0"></span>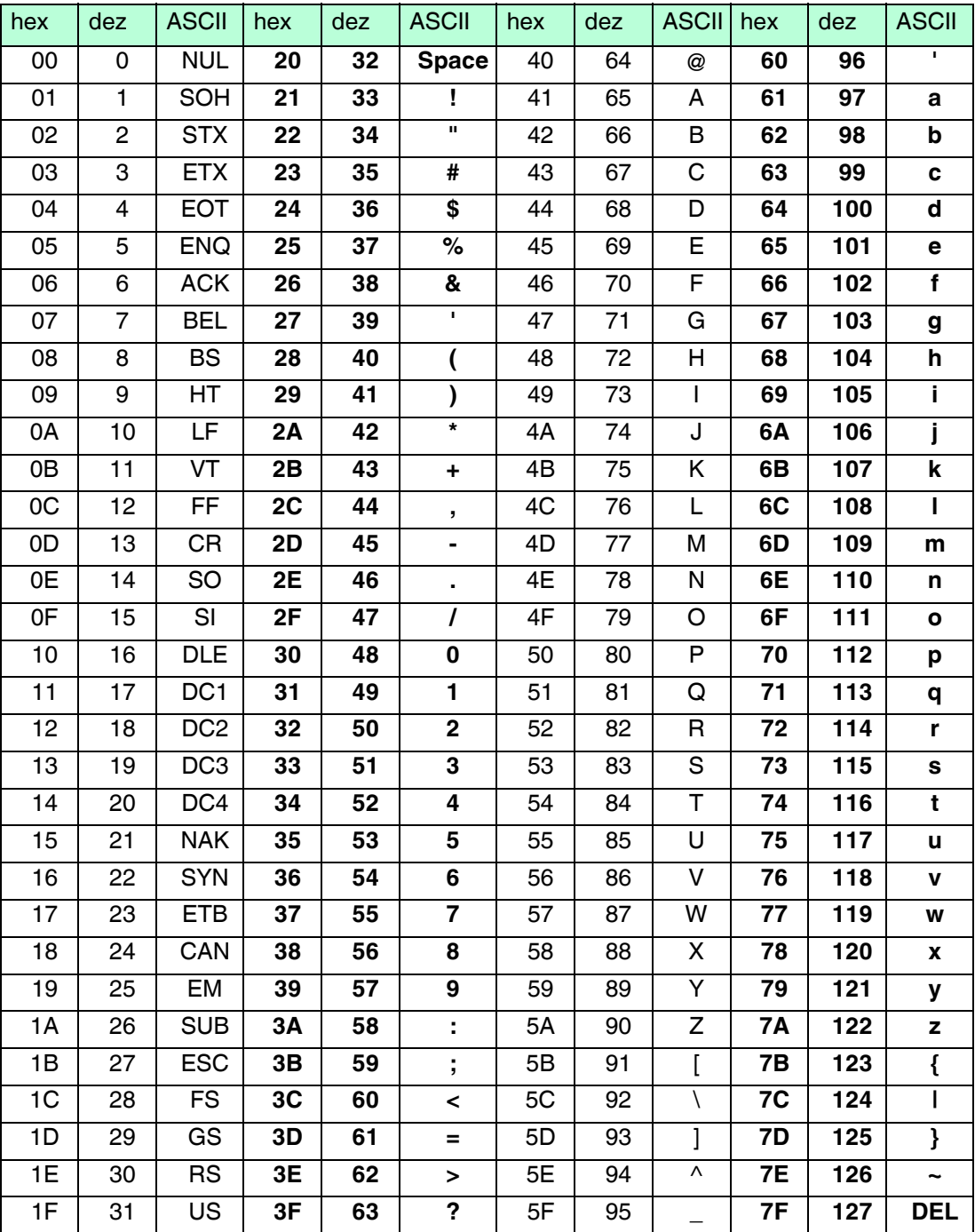

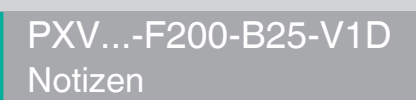

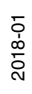

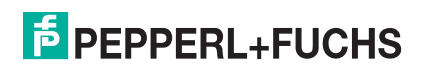

# **FABRIKAUTOMATION – SENSING YOUR NEEDS**

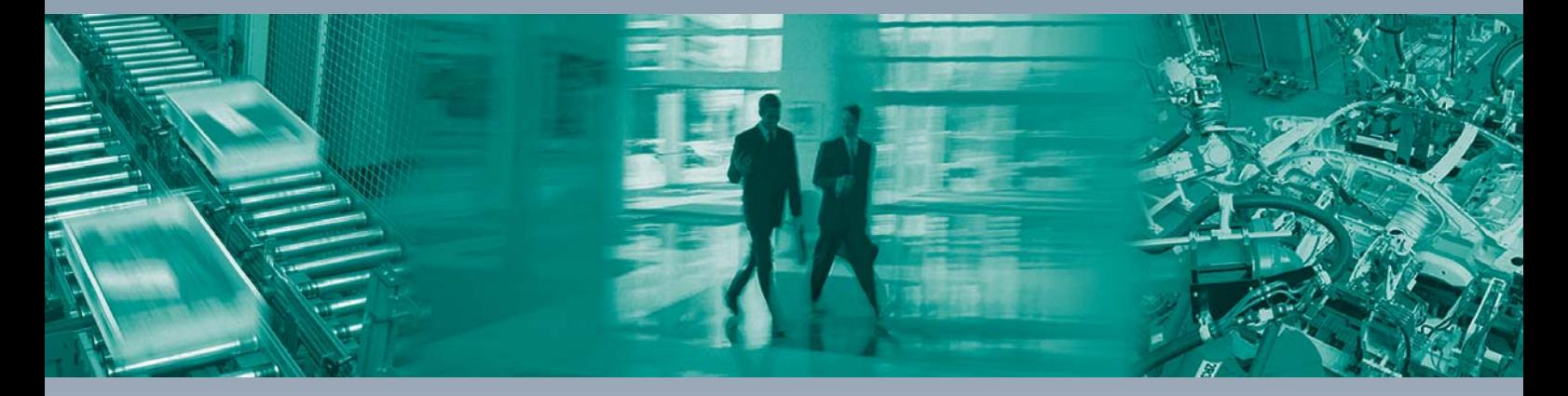

 $\Box$ 

 $\Box$ 

#### **Zentrale weltweit**

Pepperl+Fuchs GmbH 68307 Mannheim · Deutschland Tel. +49 621 776-0 E-Mail: info@de.pepperl-fuchs.com

**Zentrale USA**

Pepperl+Fuchs Inc. Twinsburg, Ohio 44087 · USA Tel. +1 330 4253555 E-Mail: sales@us.pepperl-fuchs.com

#### **Zentrale Asien**

Pepperl+Fuchs Pte Ltd. Singapur 139942 Tel. +65 67799091 E-Mail: sales@sg.pepperl-fuchs.com

# **www.pepperl-fuchs.com**

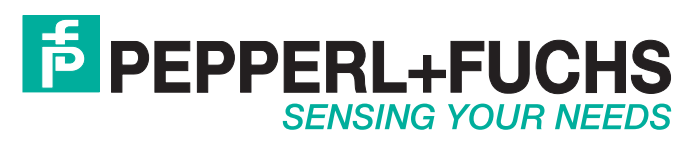

 / DOCT-5912 10/2017

 $\Box$